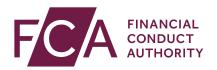

# Temporary permission regime for inbound passporting EEA firms

How to notify

September 2020

#### **1** Introduction

The temporary permissions regime (TPR) will enable relevant firms which passport into the UK to continue operating in the UK within the scope of their current permissions for a limited period after the end of the transition period, while seeking full UK authorisation, if required. The TPR will cover both a firm's pre-existing business and any new business entered into during the TPR.

More information about the TPR can be found on our website.

The following firms can use the regime:

- Firms which have passports under Schedule 3 to FSMA in place before the end of the transition period, including firms with top-up permission.
- Treaty firms under Schedule 4 to FSMA which qualify for authorisation before the end of the transition period, including firms with top-up permission.
- Electronic money institutions, payment institutions and registered account information service providers who are exercising their passporting rights under the Electronic Money Directive (EMD) or the Payment Services Directive (PSD2) before the end of the transition period

These rights could be on a freedom of establishment, a freedom to provide services basis or both.

Firms will need to notify us that they wish to use the TPR via our <u>Connect</u> system and this document provides detailed instructions for doing this.

Notifications will need to be submitted between 9am 30 September 2020 and the end of 30 December 2020.

Once the notification window has closed, firms that have not submitted a notification will not be able to use the temporary permissions regime.

Before notifying, firms should take these steps to make the notification process as simple as possible:

- register for our <u>Connect</u> system
- firms should <u>check their passport on the FS Register</u> and let us know as soon as possible, through their <u>national competent authority</u>, of any changes. If this information is not on the Register, please <u>contact us.</u>

Fund managers should note that a temporary permission notification on behalf of their firm will **not** cover any passports they have for the purposes of marketing funds in the UK. Fund managers should submit a separate fund notification form telling us which of their stock of passported funds they wish to continue to market in the UK temporarily after exit, if appropriate. Please see our <u>guide to Connect for fund managers</u>.

## 2 Start the Temporary Permission Regime notification

Logon to <u>Connect</u> and select **Start an Application** from the left-hand side of the Home screen.

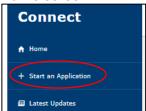

On the Start an Application screen select **Temporary Permissions (EU withdrawal or claims management)** then click **Show More...** 

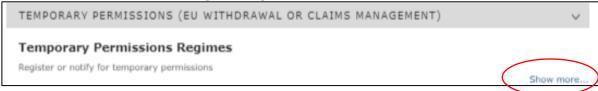

Scroll down to **Temporary Permission Notifications – EEA-based firms passporting into the UK** then click on **Start Application**.

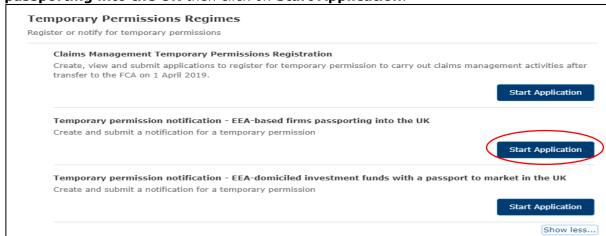

### 3 Check 'My Profile'

Select My Profile located at the top of the Temporary Permission Notification

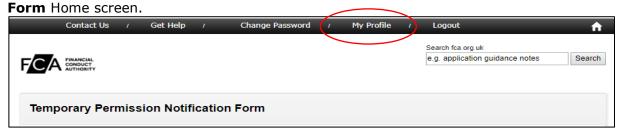

Update user profile details as appropriate. Please ensure all required fields are populated.

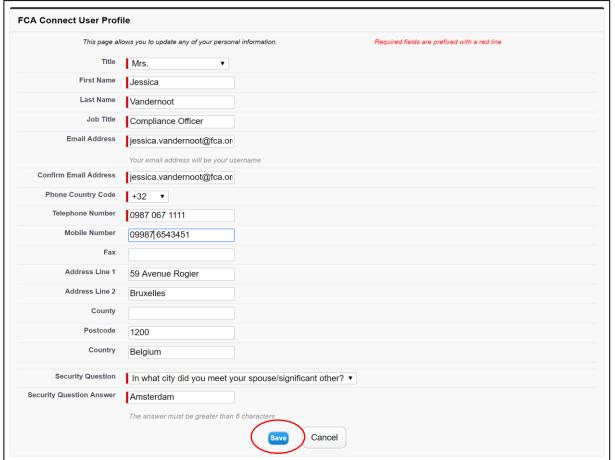

Click Save.

If you update any of your details you will need to restart any draft notifications to include the new information in the Application Contact Details section. Repeat Section 2 and then continue to Section 4.

## **4** Complete the 'Application Contact Details' section

Select the **Application Contact Details** from the **Temporary Permission Notification Form** Home screen.

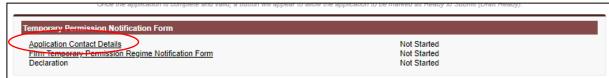

Check that the **Application Contact Details** are correct. If the applicant contact details are incorrect, make any changes under **My Profile** (see Section 3 above).

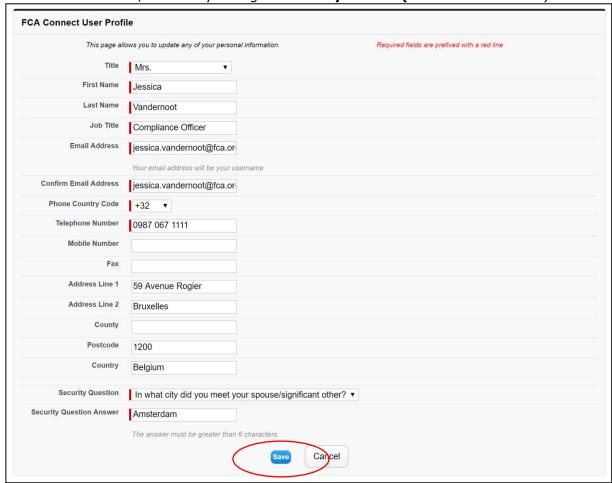

Click **Continue** to go back to the **Temporary Permission Notification Form** Home screen where the **Applicant Contact Details** status will show as **Complete.** 

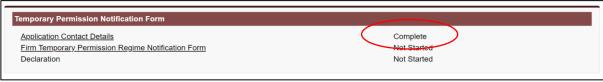

# **5** Complete the 'Firm Temporary Permission Regime Notification Form' section

Select **Firm Temporary Permission Regime Notification Form** from the **Temporary Permission Notification Form** Home screen.

| Temporary Permission Notification Form                                                       |                                        |
|----------------------------------------------------------------------------------------------|----------------------------------------|
| Application Contact Details  Firm Temporary Permission Regime Notification Form  Decisration | Complete<br>Not Started<br>Not Started |

Select either Firm Reference Number (FRN) or Firm Name and click Find Firm to find your firm's details.

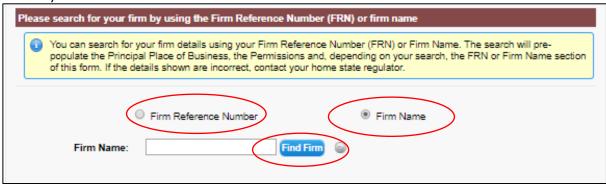

Check that your firm's details are correct.

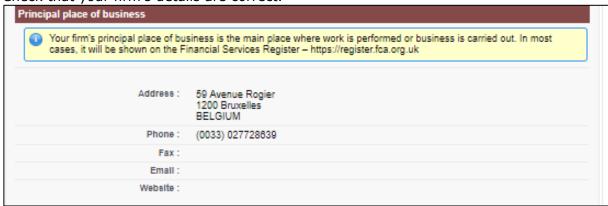

Select **Yes** or **No** to confirm if these details are correct or not. If you have selected **No**, you will need to contact your home state regulator and ask them to give us your updated details.

| Are these details correct? |                                                                      |
|----------------------------|----------------------------------------------------------------------|
|                            | Yes                                                                  |
| 0                          | No (Please contact your home state regulator to update your details) |
|                            |                                                                      |

Scroll down to provide a postal address in the UK to be used for correspondence, if you have one. Enter your **Postcode** and select **Find Address** to auto populate your address or select **Enter Manually** to enter the address manually.

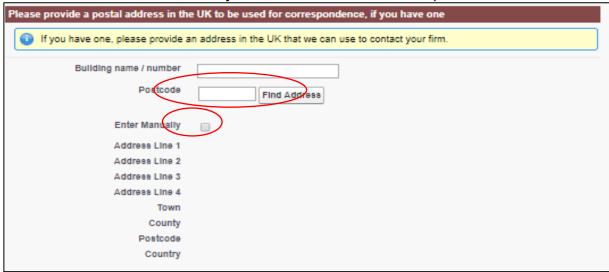

Scroll down to confirm by selecting **Yes** or **No** if the person whose details are included on the 'Application Contact Details' page (see Section 4) is the key contact for queries about authorisation in the UK.

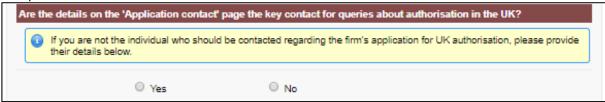

If you select **No**, please enter the details of the key contact manually.

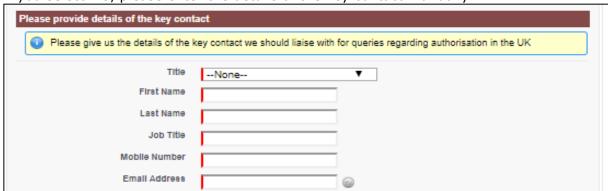

Scroll down to check that the details in the Permission section are correct. This section will show you the details of your current passport(s) into the UK. If these details are incorrect, you will need to contact your home state regulator to ask them to give us the correct information before you can proceed with the notification.

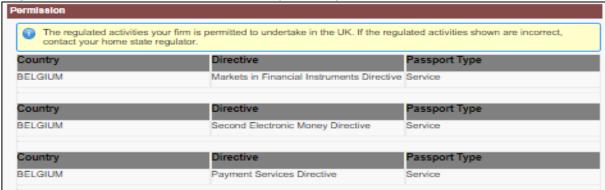

Scroll down to complete the rest of this section as required.

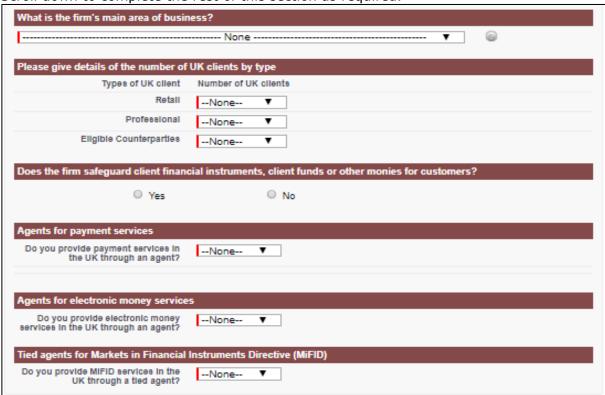

| Field                                                         | Instruction                                                                                                    |
|---------------------------------------------------------------|----------------------------------------------------------------------------------------------------|
| What is the firm's main area of business                      | Select from the drop-down menu. Please select the option which most closely matches the firm's area of business.  Note: There is a full list of the areas of business in Section 8 of this document. |
| Please give details of<br>the number of UK<br>clients by type | Select the <b>Number of UK clients</b> from the drop-down menu for the following fields:  Retail or consumers clients  Professional or commercial clients  Eligible Counterparties                   |

| Does the firm safeguard client financial                           | Select <b>Yes</b> or <b>No</b> accordingly.                                                                            |
|--------------------------------------------------------------------|----------------------------------------------------------------------------------------------------|
| instruments, client funds or other monies                          | <b>Note:</b> Only firms that hold client assets under MiFID and IDD should answer this question. Payments Institutions |
| for customers?                                                     | and Electronic Money Institutions that safeguard client funds should answer <b>No</b> to this question.                |
| Agents for payment services                                        | Select <b>Yes</b> or <b>No</b> accordingly.                                                                            |
| Agents for electronic money services                               | Select <b>Yes</b> or <b>No</b> accordingly.                                                                            |
| Tied agents for Markets in Financial Instruments Directive (MiFID) | Select <b>Yes</b> or <b>No</b> accordingly.                                                                            |

If you confirm that the firm does **safeguard client financial instruments, client funds or other monies for customers**, you must download, complete and upload this additional document: <a href="https://www.fca.org.uk/publication/forms/tpr-client-assets-annex.docx">https://www.fca.org.uk/publication/forms/tpr-client-assets-annex.docx</a>

**Note:** Only firms that hold client assets under MiFID and IDD should answer this question. Payments Institutions and Electronic Money Institutions that safeguard client funds should answer **No** to this question.

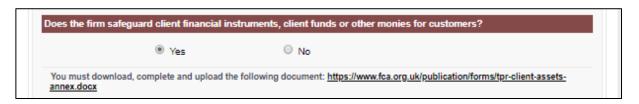

If you confirm that the firm provides **payments services in the UK through agents**, you must download, complete and upload this additional document: <a href="https://www.fca.org.uk/publication/forms/tpr-psd-raisp-agent-annex.docx">https://www.fca.org.uk/publication/forms/tpr-psd-raisp-agent-annex.docx</a>

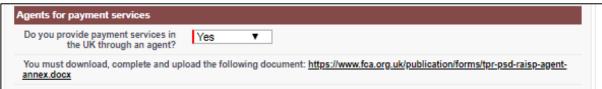

If you confirm that the firm provides **electronic money services in the UK through agents**, you must download, complete and upload this additional document: <a href="https://www.fca.org.uk/publication/forms/tpr-emd-agent-annex.docx">https://www.fca.org.uk/publication/forms/tpr-emd-agent-annex.docx</a>

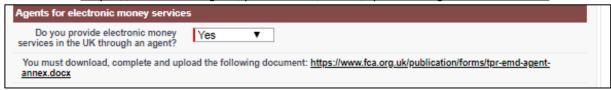

If you confirm that the firm provides **MiFID** services in the **UK** through tied agents, you must download, complete and upload this additional document: <a href="https://www.fca.org.uk/publication/forms/tpr-mifid-tied-agent-annex.docx">https://www.fca.org.uk/publication/forms/tpr-mifid-tied-agent-annex.docx</a>

| Tied agents for Markets in Financial Instruments Directive (MiFID)                                                                                                    |  |
|----------------------------------------------------------------------------------------------------|--|
| Do you provide MIFID services in the UK through a tied agent? ▼                                                                                                    |  |
| You must download, complete and upload the following document: <a href="https://www.fca.org.uk/publication/forms/tpr-mifid-tied-agent-annex.docx">https://www.fca.org.uk/publication/forms/tpr-mifid-tied-agent-annex.docx</a> |  |

These documents can be downloaded (via the links above) and completed prior to starting the Firm Temporary Permission Regime Notification Form.

The additional payments, electronic money and MiFID questions will appear based on your firm's passport(s).

#### Click **Continue** to go back to the **Temporary Permission Notification Form** Home screen

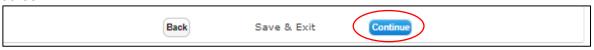

#### The **Firm Temporary Permission Regime Notification Form** status will show as **Complete.**

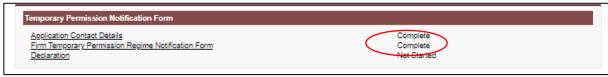

#### 6 Complete the 'Declaration' section

Select **Declaration** from the **Temporary Permission Notification Form** Home screen.

The Declaration can only be selected once the Application Contact Details and Firm Temporary Permission Regime Notification Form are shown as Complete.

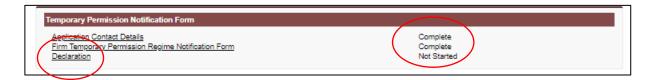

Please review the declaration and confirm by ticking the boxes as required.

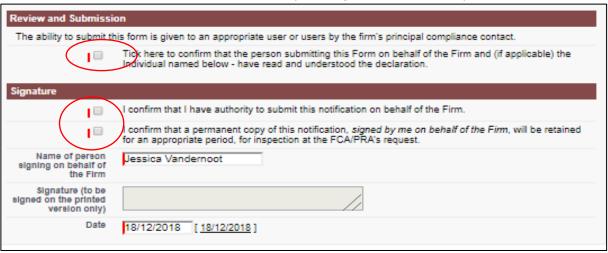

| Back Save & Exit Cor | ntinue |
|----------------------|--------|
|----------------------|--------|

Click **Continue** to go back to the **Temporary Permission Notification Form** Home screen where the **Declaration** status will show as **Complete.** 

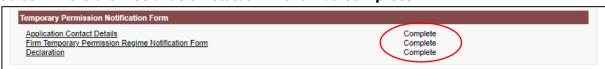

## **7** Submit your notification

Your notification is ready to be submitted once all three parts of the Temporary Permission Notification Form are shown as **Complete** 

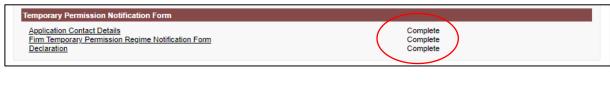

#### Select Ready for Submission

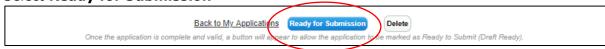

#### Then click Submit.

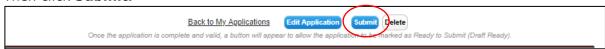

Once you have submitted your notification you will not be able to change it.

You must submit your notification before the end of 30 December 2020.

Once you have submitted your notification, you will receive an email from us to confirm that we have received it.

#### **8** Areas of business

Advisers and intermediaries

Alternative Asset Manager (e.g. hedge fund / private equity manager)

Asset Manager

**Building societies** 

Contracts for Difference Providers

Corporate Finance Firms

Credit brokers

Credit reference agencies, and providers of credit information services

Credit Unions

Crowdfunders (Investment)

Custody Services and Administrators

Debt advice firms

Debt purchasers, debt collectors, and debt administrators

**DRSP** 

E-money Issuer

High cost lenders

Life Insurance

Life Third Party Administrators

Lifetime Mortgage Providers

Lloyd's & London Market Intermediaries (incl. Managing General Agents)

Lloyd's Managing Agents & London Market (Re)Insurers (incl. P&I Clubs)

Mainstream consumer credit lenders

Mortgage Intermediaries

Mortgage Third Party Administrators

Motor finance providers

Multilateral Trading Facility

Non-Bank Lenders

Organised Trading Facility

Payment Services Firm

Peer-to-peer Lending Platforms

Personal and Commercial Lines Insurance Intermediaries

Personal and Commercial Lines Insurers (incl. EEA insurers)

**Platforms** 

Price Comparison Websites

Principal Trading Firms

Retail Bank

Retail finance providers

Retail Mortgage Lenders

SIPP Operators

Wealth Managers and Stockbrokers

Wholesale Bank

Wholesale Brokers